## How to Join a Zoom Meeting - Canvas Student

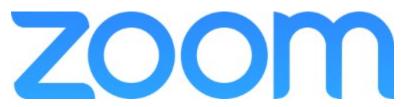

As a student, you can join your instructor's Zoom meetings directly from Canvas.

Begin by going into your Canvas course, and finding the **Zoom** link in the course navigation.

(NOTE: The Zoom navigation item may not be at the bottom of the list, as your instructor may have put it elsewhere in the course navigation.)

Click on **Zoom**.

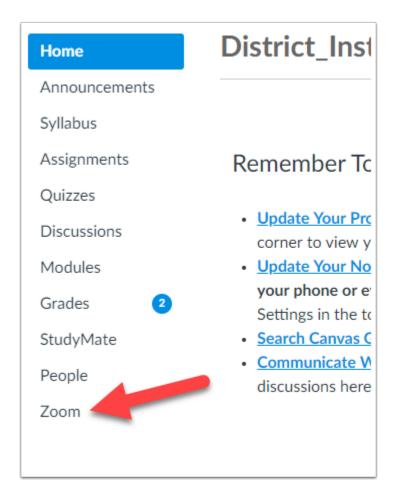

The Zoom dashboard will open inside your Canvas course, and will list all meetings that have been scheduled.

1. Before joining a meeting, make sure your Time Zone is set to your local time zone (San Antonio is Central Time).

2. If you are ready to join the meeting, click the **Join** button.

| Upcoming Meetings | (GMT-7:00) Pacific Time (US and Canada). Edit<br>Previous Meetings |            | 📑 Get Train |
|-------------------|--------------------------------------------------------------------|------------|-------------|
| Start Time ±      | Topic =                                                            | Meeting ID | Recording   |
| Today<br>10:00 AM | Test Meeting                                                       |            | Join 2      |
|                   |                                                                    |            |             |
|                   |                                                                    |            |             |
|                   |                                                                    |            |             |

If you have not joined a Zoom session before, view our guide <u>Launching a Zoom</u> <u>Meeting for the First Time</u>. This guide will outline what to expect when you first open a Zoom meeting.

# Launching a Zoom Meeting for the First Time

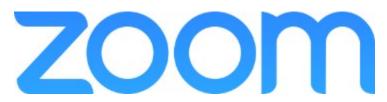

In order to launch a Zoom meeting, you will be provided a link (such as zoom.us/my/useralamo or zoom.us/j/1234567890). This link may be in an Outlook invitation, e-mail, or a variety of other mediums (such as the Join button within the Zoom tab of your Canvas Course Shell). Click on this link and it will open in your default browser.

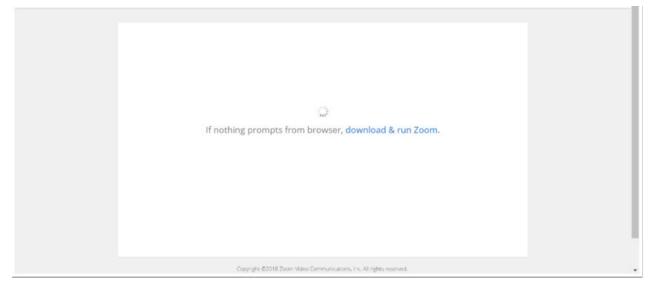

The Zoom application will either automatically download or prompt you to download depending on your browser settings. (If prompted to download, save to your preferred location.)

1. Once downloaded, click the file to install.

2. If you run into an issue with your download, you can click on **download & run Zoom** to start the installation again.

3. If you prefer, you can join the session from your web browser without installing the Zoom application.

NOTE: You cannot share your screen from the web version of Zoom.

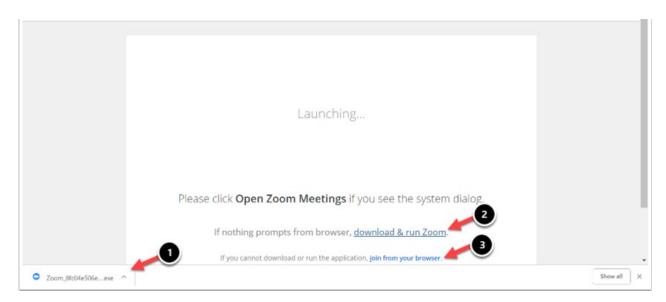

You will be presented with a dialogue box showing the progress of the Zoom installation. Your meeting will start once the installation is complete.

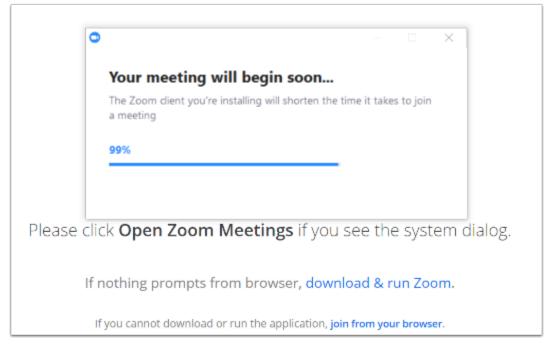

If the host has the meeting set to not allow participants to join without them, you will be prompted to wait until the host starts the meeting.

NOTE: If you are the host, you can login at this time to start the meeting.

|                                                          | Your video will turn ON automatically when the meeting starts — | × |  |  |  |
|----------------------------------------------------------|-----------------------------------------------------------------|---|--|--|--|
| (                                                        | Please wait for the host to start this meeting.                 |   |  |  |  |
| This is a recurring meeting                              |                                                                 |   |  |  |  |
|                                                          | Meeting Room                                                    |   |  |  |  |
| if you are the host, please login to start this meeting. |                                                                 |   |  |  |  |
|                                                          | Test Computer Audio                                             |   |  |  |  |
|                                                          |                                                                 |   |  |  |  |

For all future meetings, you will not have to install the Zoom application. Instead, you will be prompted to **Open Zoom Meetings**. This will open the Zoom meeting you are scheduled for.

| +                      |                                                                                                    |                |  |  |
|------------------------|----------------------------------------------------------------------------------------------------|----------------|--|--|
| CONTRACT, and Annual   |                                                                                                    |                |  |  |
| Support 1.888.799.9666 | Open Zoom Meetings?  Always open these types of links in the associated app  Open Zoom Meetings Cancel | JOIN A MEETING |  |  |
|                        | Launching                                                                                              |                |  |  |

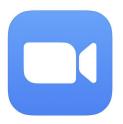

## **Helpful Hints for Zoom**

You might see a similar message to the one on the right once Zoom has been launched. As soon as your teacher joins the meeting, the virtual room will pop up.

Most likely your teacher has it set to mute all participants (that's YOU!) when they first join. You will only be able to <u>hear</u> your teacher at this time. She/he will <u>not</u> be able to hear you.

What if I need to ask a question or respond to my teacher?

Click the microphone on the bottom right hand corner to unmute yourself. Remember to mute yourself once you have finished talking!

What if my teacher cannot see me? Check to be sure your camera is not turned off (slash through), or click the ^ arrow to try other cameras your computer may be connected to.

If you need to leave the meeting early, or your teacher says the meeting has come to an end, you will want to exit the room by clicking *Leave Meeting* in the lower right hand corner.

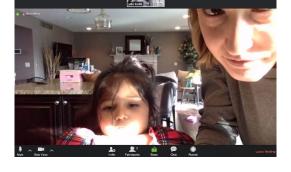

Your video will turn ON automatically when the meeting starts

Please wait for the host to start this meeting

Start: 11:00AM

Morning Meeting If you are the host, sign in to start this meeting

Test Computer Audio

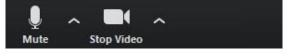

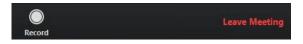

# Other Helpful Resources

### Click HERE to access the Download Center for other platforms including browser add-ons.

# Click <u>HERE</u> to learn about the attendee (that's YOU) controls

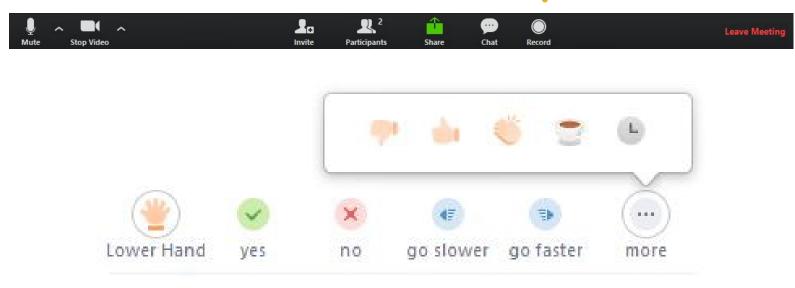

Teachers: This is an option under Advanced Settings!

#### Show a "Join from your browser" link

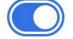

Allow participants to bypass the Zoom application download process, and join a meeting directly from their browser. This is a workaround for participants who are unable to download, install, or run applications. Note that the meeting experience from the browser is limited

YouTube Tutorial: How to Use Zoom to Teach an Online Lesson by Rich Colosi Media

#### The Techie Teacher®